# myRoom plus

## 开箱即用功能指南

myRoom plus 客房控制单元 GCU-HOSP 具备开箱即用功能,这一 功能在系统启动之前就可以提供对 myRoom plus 系统的控制。 这样就能在 Lutron 现场服务启动访问之前实现对 QS 链路设 备的系统验证。执行这一验证可以更快地启动系统,并预防 导致启动过程延迟的线路问题产生的决算后各种费用。接下 来的测试程序表将指导您完成接线验证。本指南也分步骤说 明了负载接线的验证过程。为了实施这一验证,要求您具备 可用的最新小组计划,从而验证负载电线完成了相应布置。

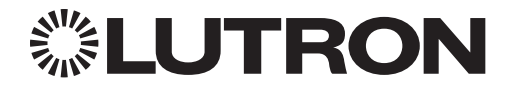

如果您有任何问题,Lutron 客户援助部门已经做好准备一周 7 天每天 24 小时为您服务。拨打我们 的电话:86.21.61650990 立即获取援助。 若要获得安装指南、设置工具或关于您的系统的更多信息,请访问 www.lutron.com

# 概述

#### 开箱即用/基本操作

基本的开箱即用操作让使用房间的任何人都可以开关房间内的灯具。按下任何 QS 键盘或 GRAFIK Eye 按钮就可以让房间里的灯切换打开或关闭'。此外,连接至处理器的所有键盘上的 LED 都会闪烁 三(3) 秒, 表示系统未编程。

#### 遮阳和触点闭合验证模式

遮阳和触点闭合验证模式用于确认遮阳、触点闭合输出 (CCO) 和触点闭合输入 (CCI) 的接线。在进 入这一模式之前,请确保正确安装您的遮阳,它们的移动不受阻碍以及它们的极限得到正确设置。 按下任何键盘按钮2 并保持五 (5) 秒即可启动该模式。在保持五 (5) 秒后,键盘将闪烁三 (3) 秒, 表明遮阳和触点闭合验证模式已经启动。此模式为手动序列,允许所有输出设备逐步完成各种状 态。QSE-IO 将独立逐步完成各个输出的关闭。QS 遮阳和连接至 LQSE-4M 模块的第三方遮阳将打开 再关闭。在这一模式下,键盘 LED 将闪烁五 (5) 秒。再次按下按钮并保持五 (5) 秒会让系统恢复至 基本的开箱即用操作。

' 只有连接至 QS 有线设备(如 MQSE 模块)的灯会切换打开或关闭。 RF 调光器不受控制。

<sup>。</sup>如果房间里没有有线 QS 键盘,那么承包商必须临时将一个键盘接入系统以便进行测试和故障排除。

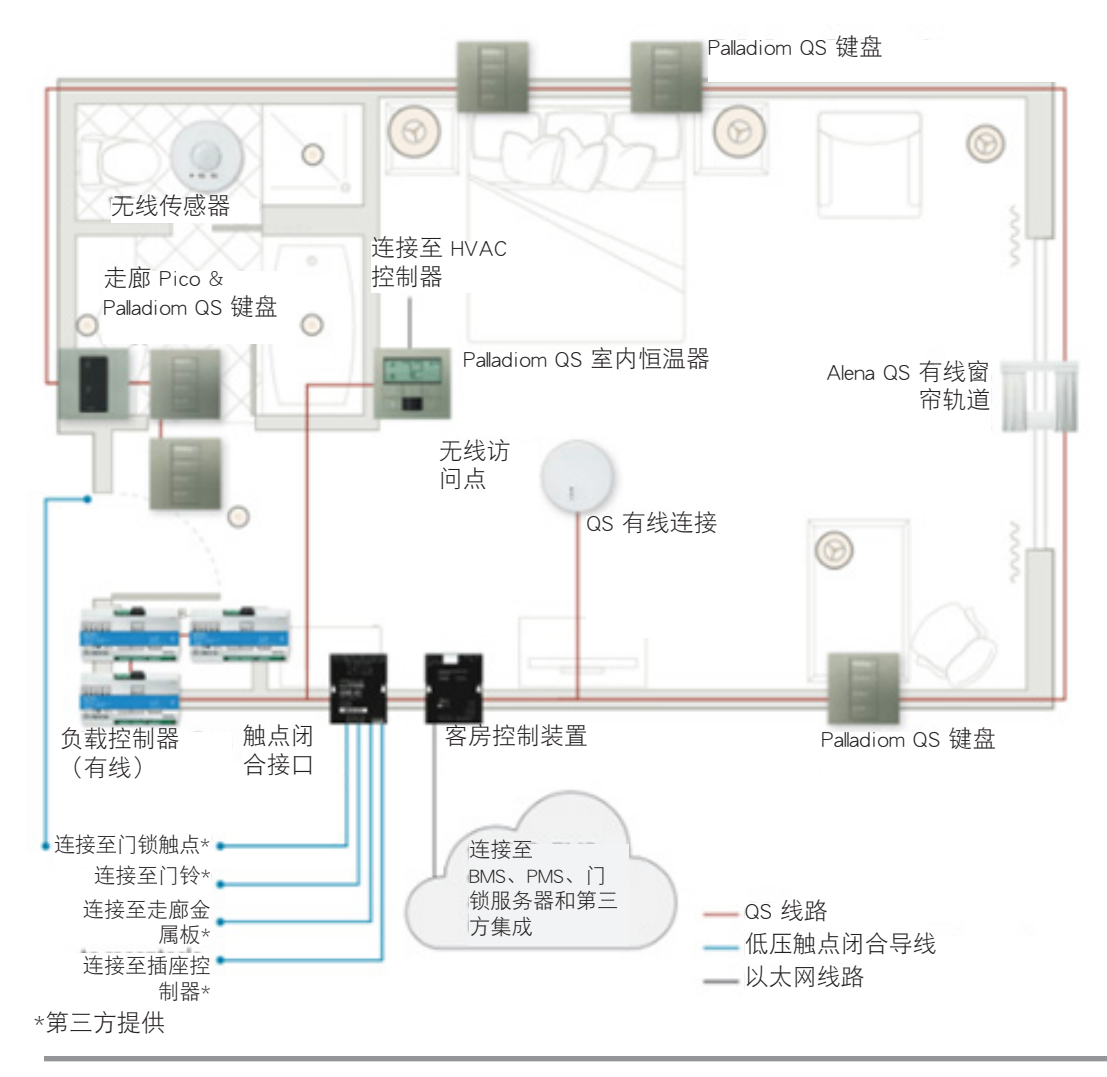

### 键盘测试程序

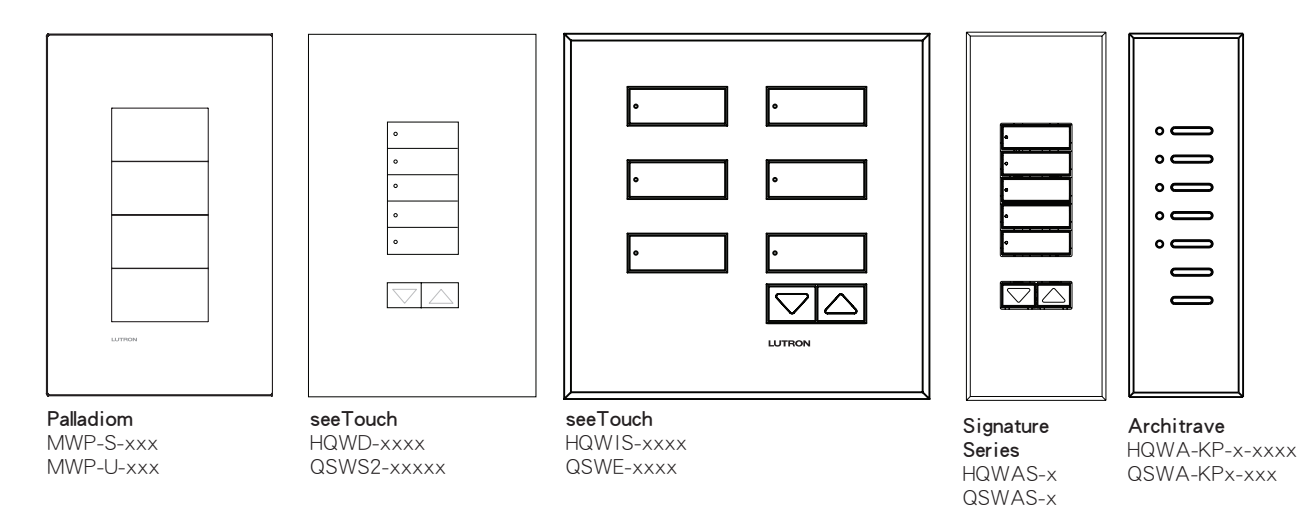

验证设备接线

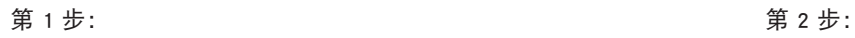

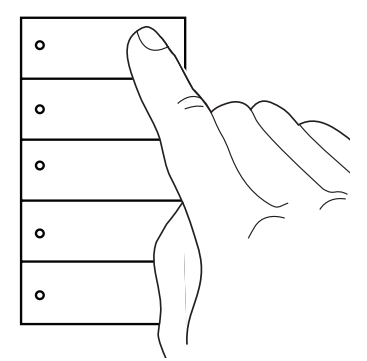

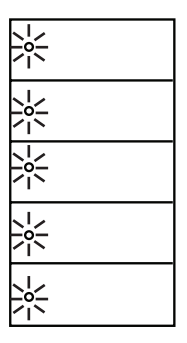

按下键盘最上面的按钮。 如果键盘接线正确,所有键盘 LED 会闪烁三秒。

## 相位自适应与开关模块测试程序

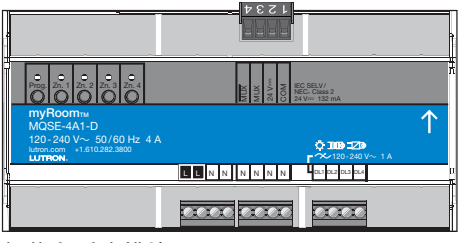

相位自适应模块 MQSE-xA1-D

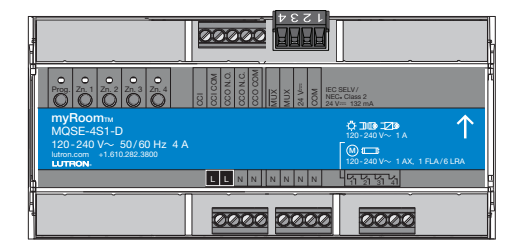

开关模块 MQSE-xS1-D

#### 验证设备负载接线

注意: 在执行此步骤之前,必须将负载控制模块安装在覆盖线路电压的面板中。

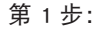

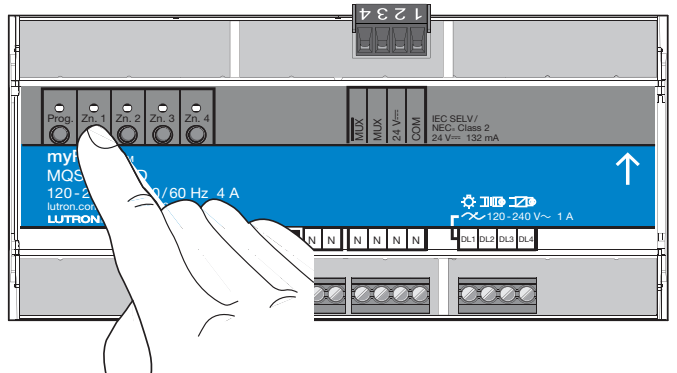

按下模块上的区域按钮,例如 Zn.1,切换区域。灯打开时, 模块上的 LED 会亮起。

#### 验证 QS 链路接线

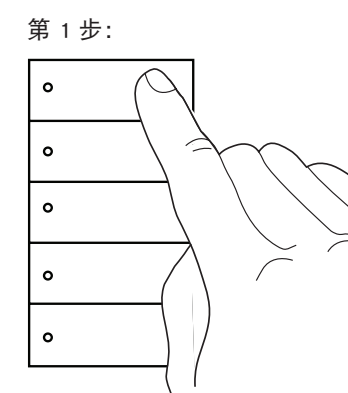

第 2 步:

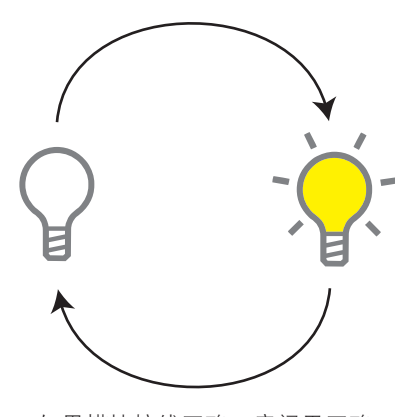

如果模块接线正确,房间里正确 的灯会根据小组计划进行切换。

第 2 步:

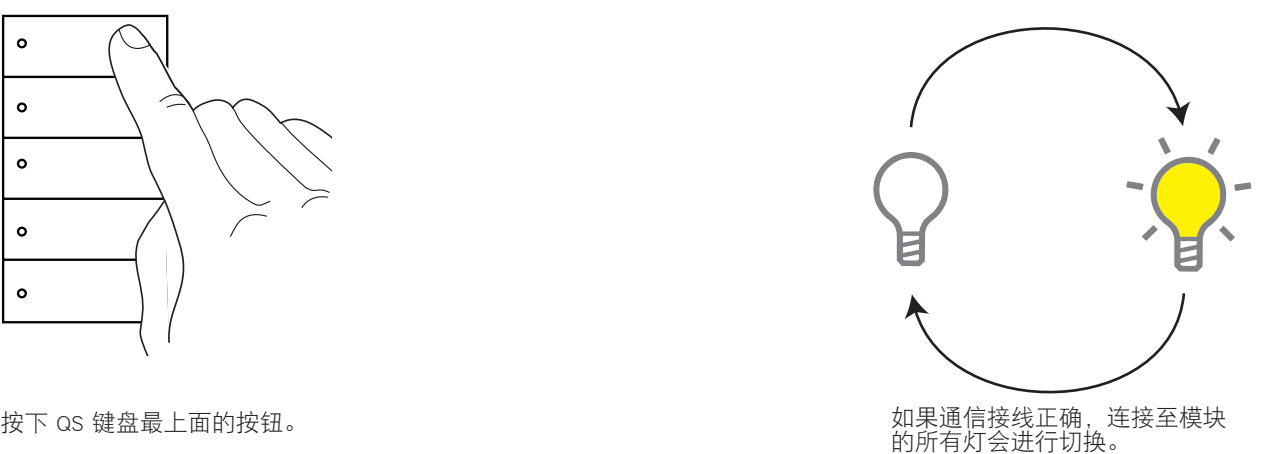

## 切换模块 CCO/CCI 测试程序

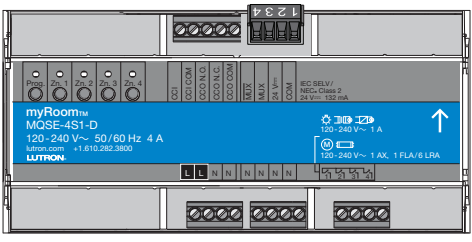

开关模块 MQSE-xS1-D

### 启用遮阳和触点闭合验证模式

在进入这一模式之前,请确保正确安装您的所有遮阳,它们的移动不受阻碍以及它们的极限得到正确设置。

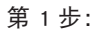

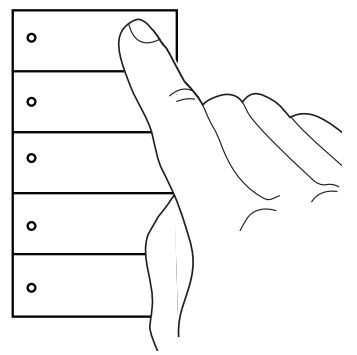

按下键盘最上面的按钮不放。

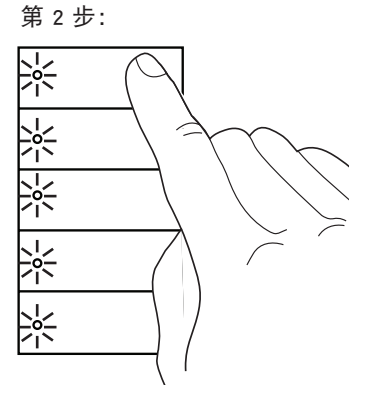

当您首次按下按钮时,LED 会开始闪烁 3 秒。

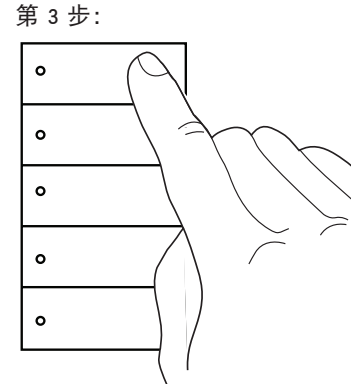

在 LED 停止闪烁后继续按住按钮。

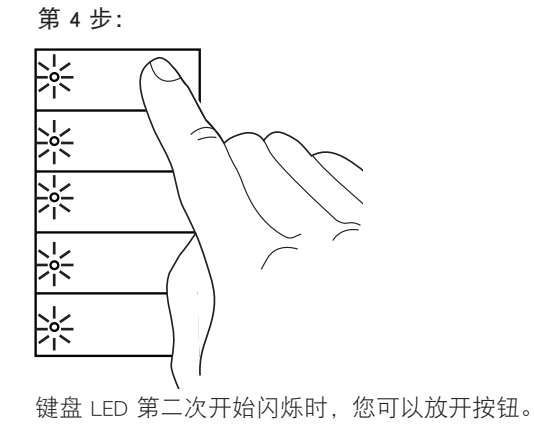

#### 切换模块 CCO/CCI 测试程序(续)

#### 验证 CCO 接线

#### 第 1 步:

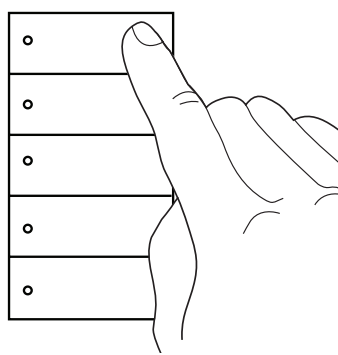

按下键盘最上面的按钮,房间里的灯会打开再关闭,CCO 会完成 同样的操作,参阅右侧图示。关闭灯需要多次按下按钮。

#### 验证 CCI 接线

#### 第 1 步:

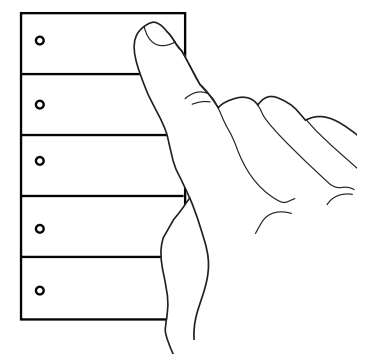

按住键盘最上面的按钮直至灯关闭。

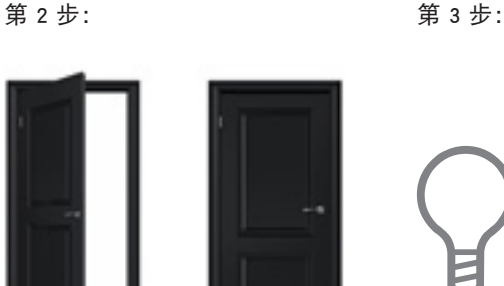

执行关闭 CCI 的操作。例如,为了测 试门触点,打开并关闭门。

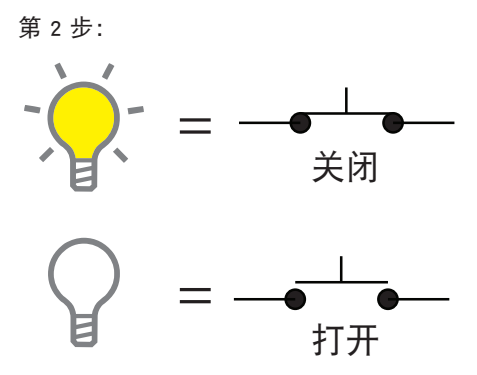

只要房间里的灯处于打开状态,则正常打 开的 CCO 会被关闭。房间里的灯处于关 闭状态时,正常打开的 CCO 会打开。正 常关闭的输出会处于正常打开输出的相反 位置。

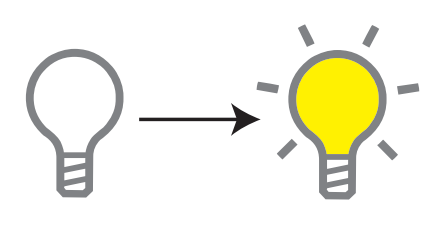

如果通信接线正确,房间里的灯会 打开。

# 中<br>文

### 禁用遮阳和触点闭合验证模式

第 1 步:

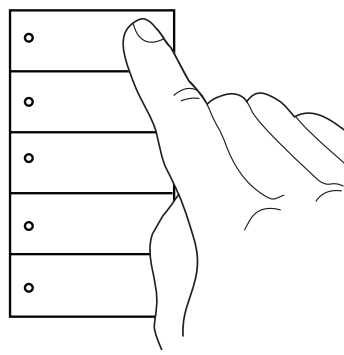

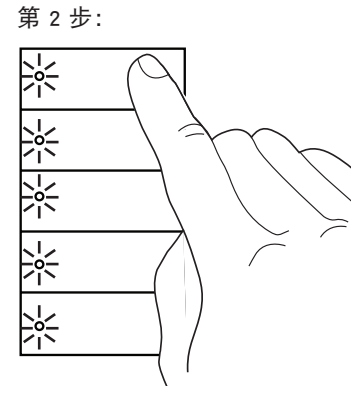

按下键盘最上面的按钮不放。 当您首次按下按钮时,LED 会闪 键盘 LED 停止闪烁时, 烁。

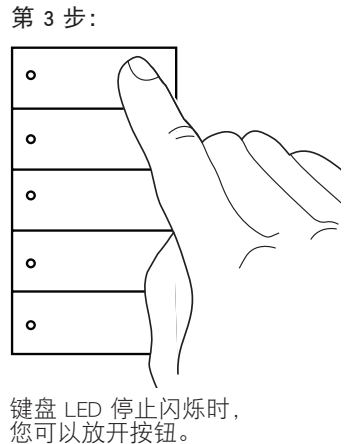

### ECO/DALI® 模块测试程序

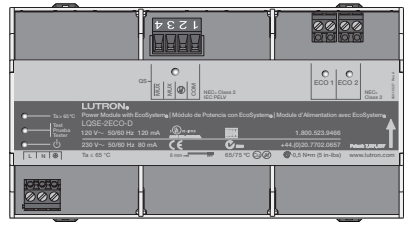

ECO/DALI® 模块 LQSE-2ECO-D 和 LQSE-2DAL-D

#### 验证 ECO / DALI® 回路

注意: 在执行此步骤之前,必须将负载控制模块安装在覆盖线路电压的面板中。

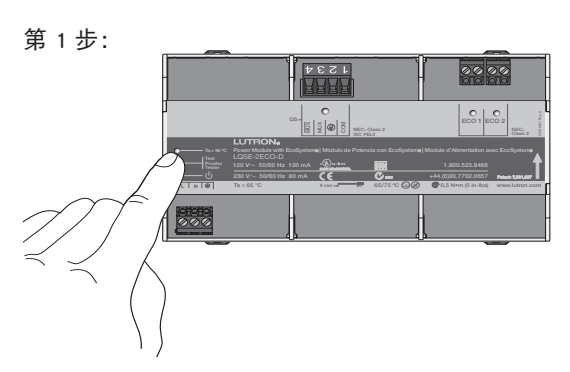

按下 EcoSystem 或 DALI 模块上的测试按钮不 放直至 LED 开始闪烁。

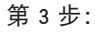

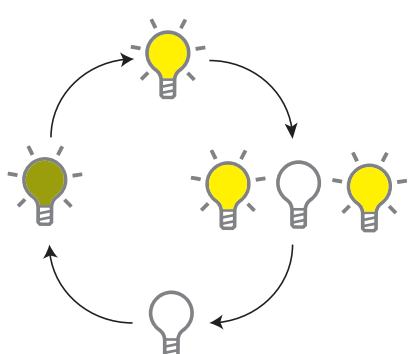

如果回路正确,每次按下按钮都会让连接至 该回路的灯在以下状态之间循环:

- 回路前往低端
- 回路前往高端
- 回路闪烁 • 回路即将关闭
- 

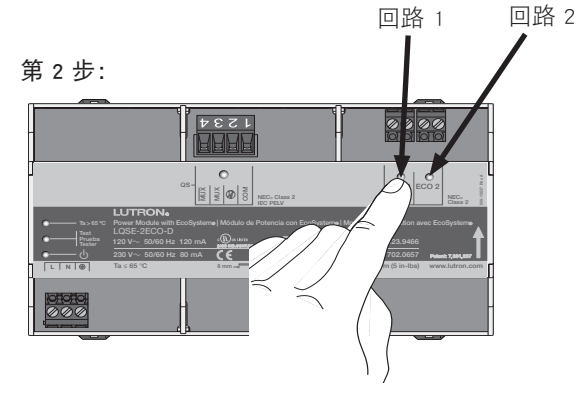

按下回路 1(ECO 1 或 DALI 1)或回路 2 (ECO 2 或 DALI 2)按钮。

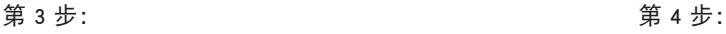

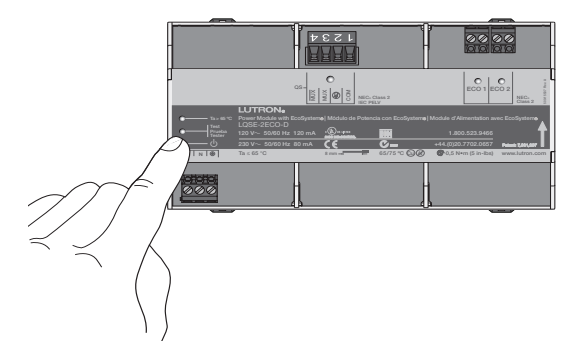

按下电源模块上的测试按钮不放直至测试 LED 停止闪烁以便退出测试模式。

ECO/DALI® 模块测试程序 (续)

验证 QS 链路接线

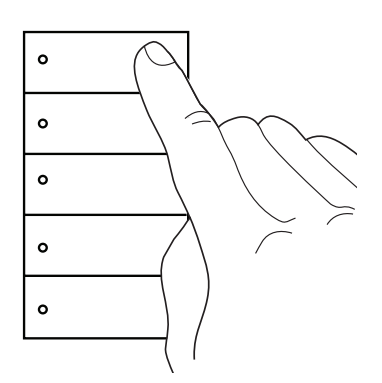

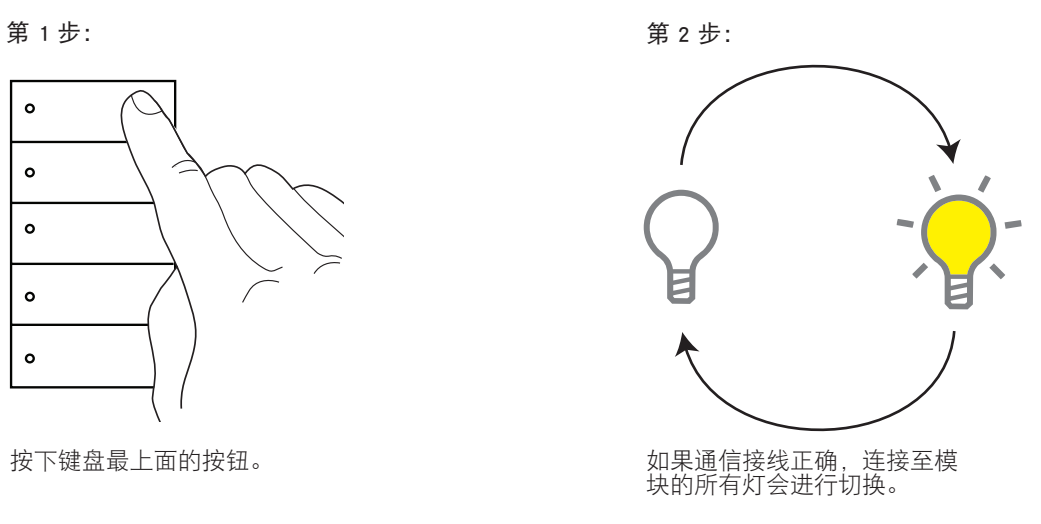

#### GRAFIK Eye QS 测试程序

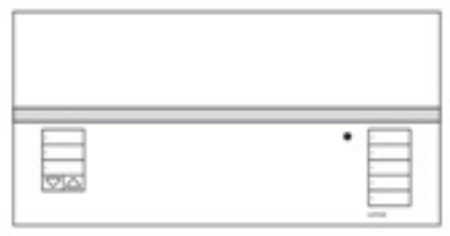

#### GRAFIK Eye QS QSGRx-xP

### 验证设备分区

#### 第 1 步:

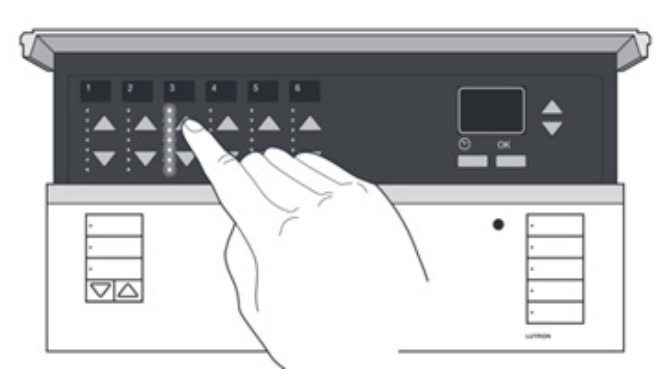

按下各区升高/降低按钮不放,升高/降低该区内的所有灯。

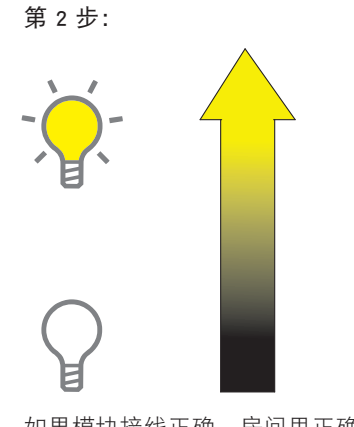

如果模块接线正确,房间里正确的灯会 按照负载时间表升高/降低。

#### 验证设备接线

#### 第 1 步:

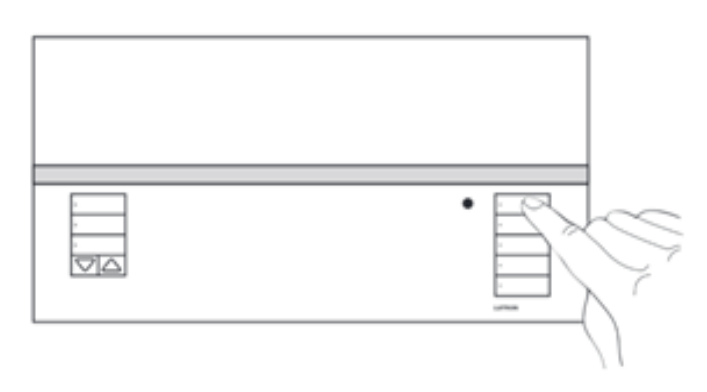

按下灯列最上面的按钮。

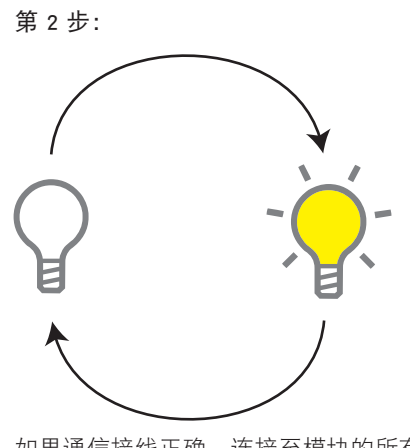

如果通信接线正确,连接至模块的所有 灯会进行切换。

#### QSM 测试程序

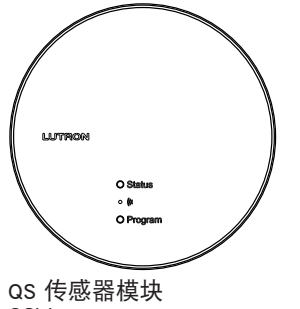

QSM

#### 验证 QS 链路接线 选项 1

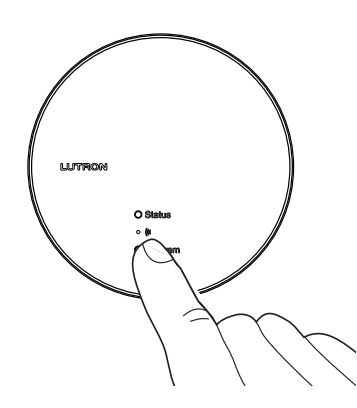

按下 QSM 上的"程序"按钮。

验证 QS 链路接线 选项 2

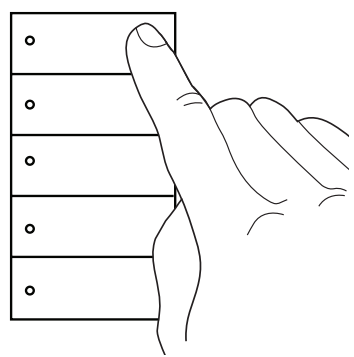

按下键盘最上面的按钮。

第 1 步: 第 2 步:

如果通信接线正确,房间里的灯会进行切换。

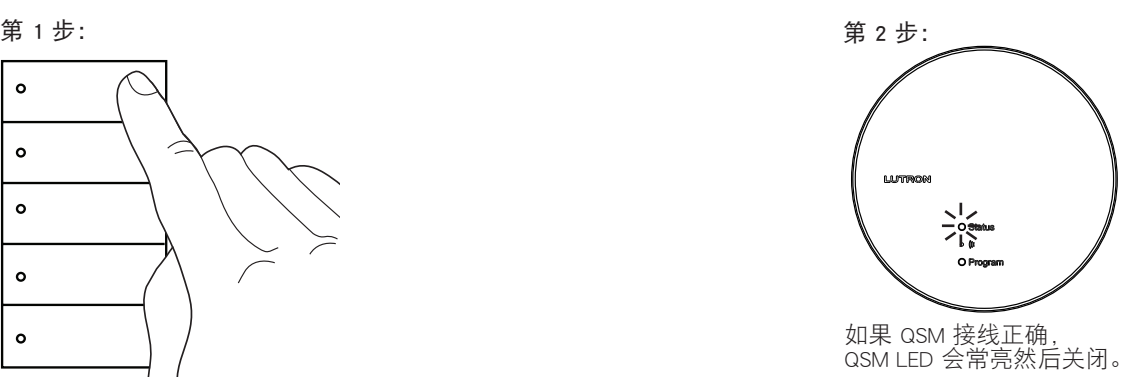

#### QSE-IO 测试程序

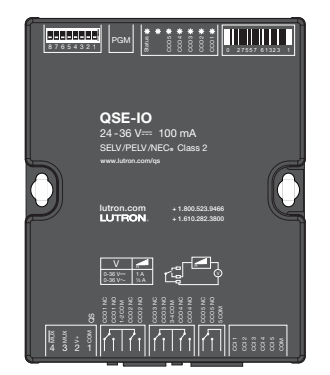

QSE-IO

第 1 步: 第 2 步: 验证 QS 链路接线

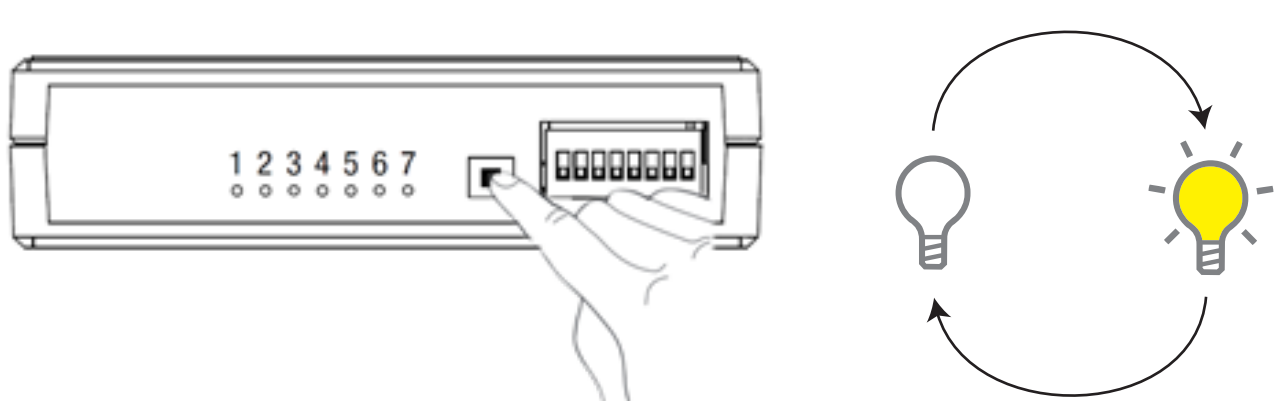

按下 QSE-IO 上的 "PGM" 按钮。

# 验证触点闭合接线(启用遮阳和触点闭合验证模式)

在进入这一模式之前,请确保正确安装您的所有遮阳,它们的移动不受阻碍以及它们的极限得到正确设置。

第 1 步: 第 2 步: 第 3 步: 第 4 步:

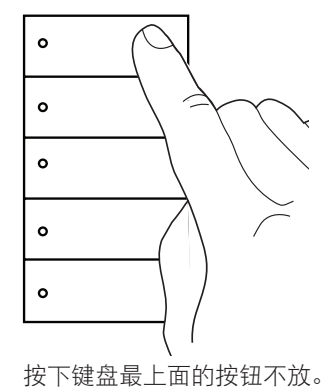

 $\frac{1}{2}$  $\frac{1}{2}$ -양식 综  $\frac{1}{2}$ 

当您首次按下按钮时,LED 会开始闪烁 3 秒。

 $\circ$  $\circ$ 

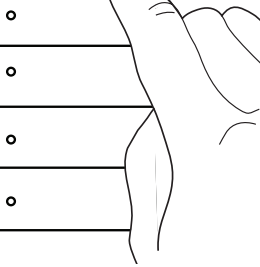

在 LED 停止闪烁后继续按<br>住按钮。

 $-\frac{1}{2}e^{-}$ 

如果通信接线正确,房间里的灯会

进行切换。

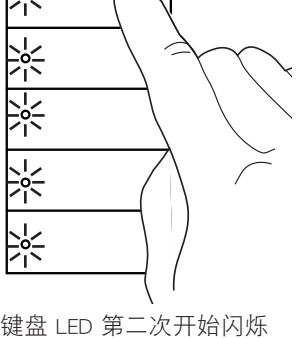

时,您可以放开按钮。

QSE-IO测试程序(续)

验证 CCO 接线

第 1 步:

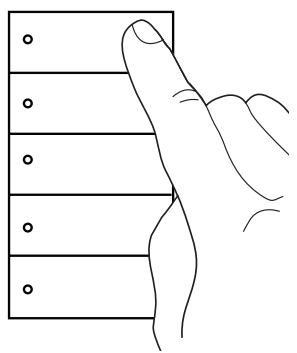

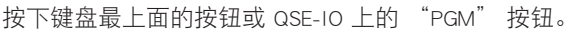

#### 验证 CCI 接线

第 1 步:

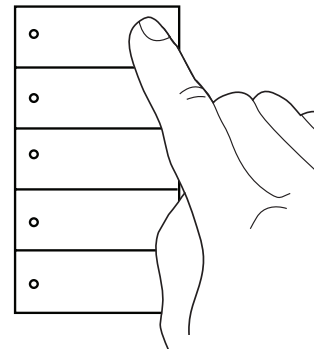

按住键盘最上面的按钮直至灯关闭。

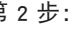

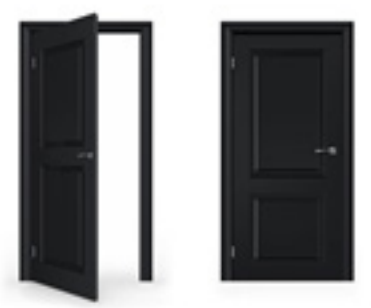

**RES 0000000** 

 $1234567$ 

执行关闭 CCI 的操作。例如,为了 测试门触点,打开并关闭门。

第 2 步:  $\Box$  8888888  $\frac{1}{2}$   $\frac{2}{3}$   $\frac{3}{5}$   $\frac{4}{5}$   $\frac{5}{5}$   $\frac{6}{5}$   $\frac{7}{5}$ CCI1 CCI<sub>2</sub> CCI3 CCI4 CCI5  $\overrightarrow{C_{\text{lose}}}$  $\overline{\overline{c_{\text{pen}}}}$  $\overline{\overline{\overline{\overline{\overline{C}}}}\overline{\overline{C}}\overline{\overline{C}}\overline{C}}$  $\overrightarrow{Oper}$  $rac{\bullet}{0}$ 

每次按下按钮都会让 CCO 在以下状态之 间循环:

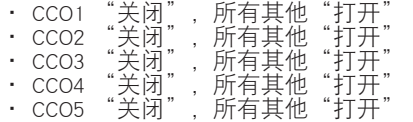

#### 第 2 步: または、またはないのは、第 3 步:

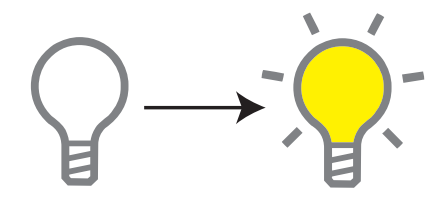

如果通信接线正确,房间里的 灯会打开。

### 禁用遮阳和触点闭合验证模式

第 1 步:

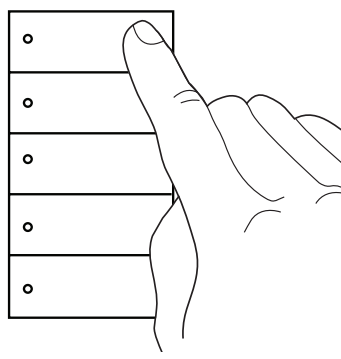

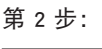

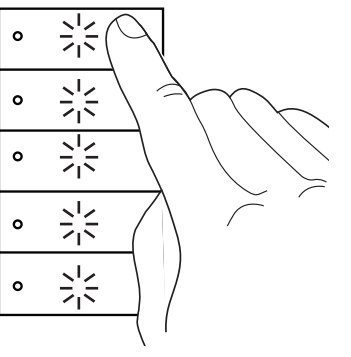

按下键盘最上面的按钮不放。 当您首次按下按钮时,LED 会闪烁。 键盘 LED 停止闪烁时,您可以

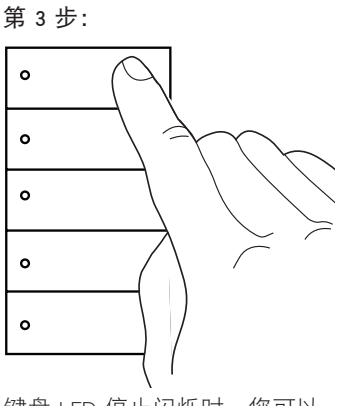

键盘 LED 停止闪烁时,您可以<br>放开按钮。

### Palladiom 恒温器测试程序

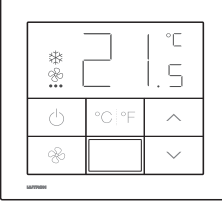

Palladiom 恒温器 MWP-T-OHW-XXX-A

#### 启用遮阳和触点闭合验证模式

在进入这一模式之前,请确保正确安装您的所有遮阳,它们的移动不受阻碍以及它们的极限得到正确设置。

 $\circ$  $\circ$  $\circ$  $\circ$  $\circ$ 

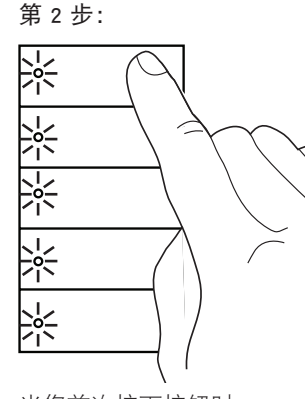

按下键盘最上面的按钮不放。 当您首次按下按钮时, LED 会开始闪烁 3 秒。

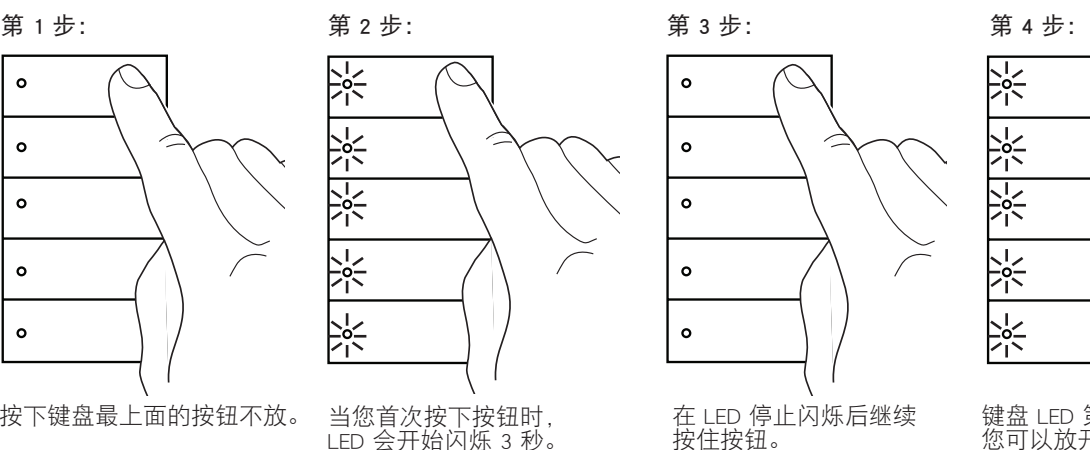

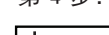

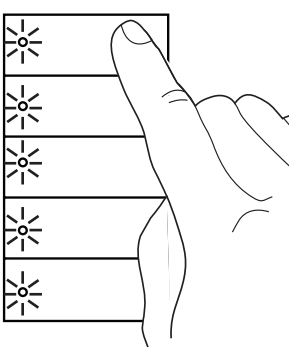

键盘 LED 第二次开始闪烁时, 您可以放开按钮。

#### 验证 QS 链路接线

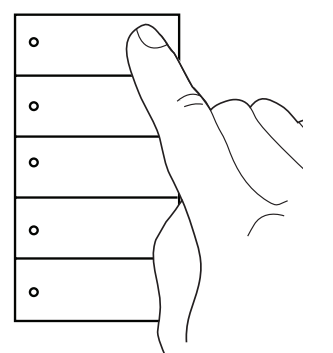

按住键盘最上面的按钮直至灯关闭。 按下恒温器上的°C/ °F 按钮。

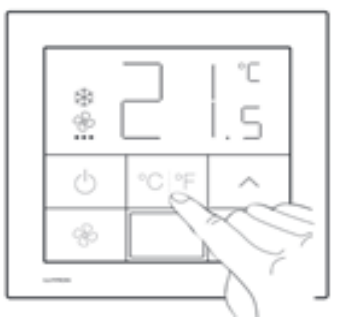

第 1 步: 第 2 步: 第 3 步:

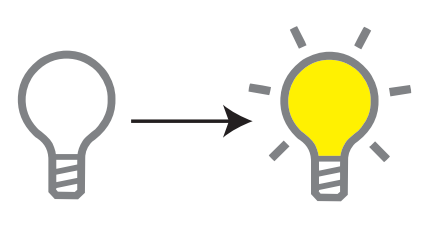

如果通信接线正确,房间里的<br>灯会打开。

Palladiom 恒温器测试程序 (续) 禁用遮阳和触点闭合验证模式

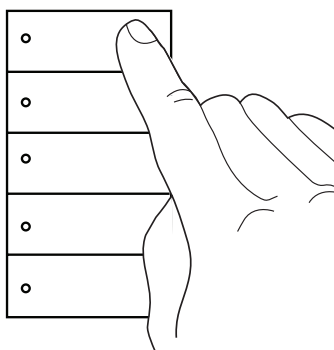

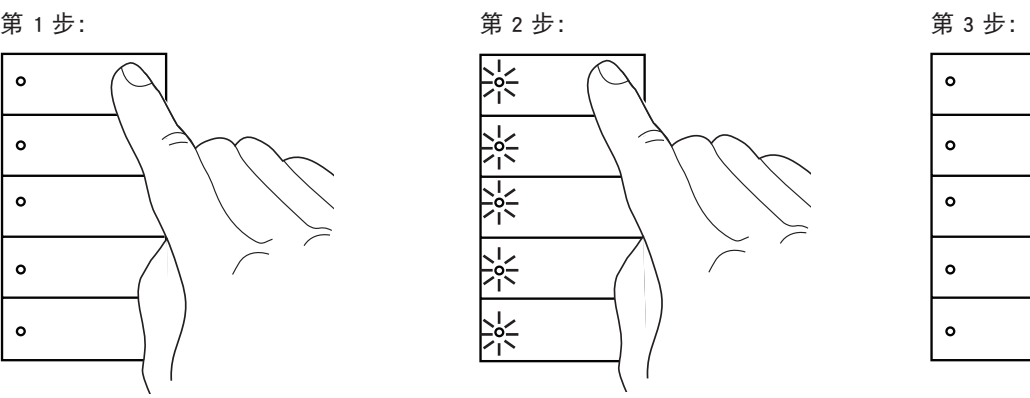

LED将开始闪烁。

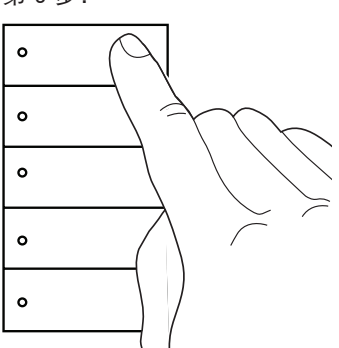

按下键盘最上面的按钮不放。 LED将开始闪烁。 键盘 LED 停止闪烁时,您可以 放开按钮。

### Lutron 遮阳/窗帘测试程序

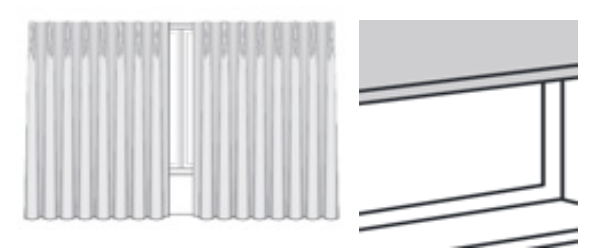

#### 验证遮阳操作

第 1 步: またはない かいかく 第 2 步: 在验证遮阳之前,请确保正确安装您的遮阳,它们的移动不受阻碍。

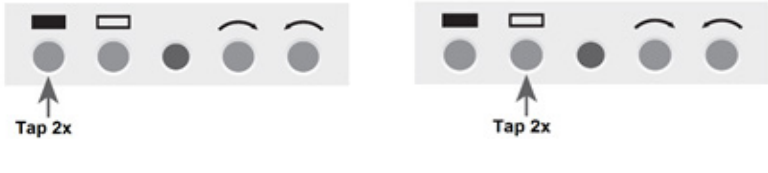

敲击关闭极限按钮两次,验证 遮阳被送至关闭极限位置。

敲击打开极限按钮两次,验证 遮阳被送至打开极限位置。

### 启用遮阳和触点闭合验证模式

在进入这一模式之前,请确保正确安装您的所有遮阳,它们的移动不受阻碍以及它们的极限得到正确设置。

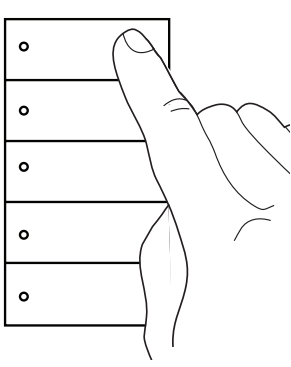

按下键盘最上面的按钮不放。

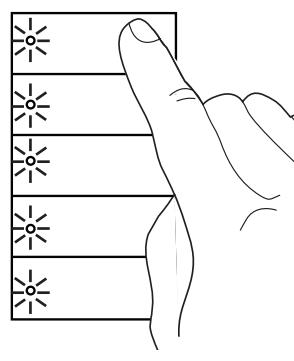

当您首次按下按钮时, LED 会开始闪烁 3 秒。

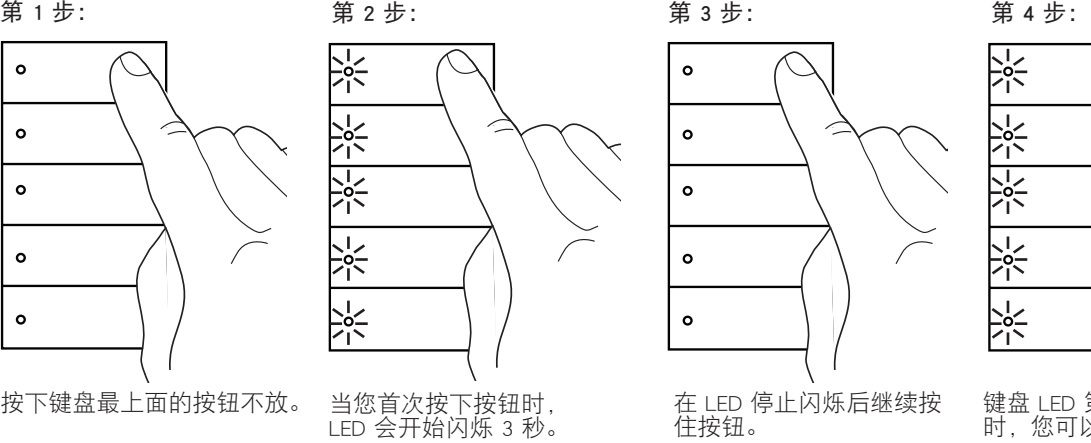

 $\frac{1}{2}$  $\frac{1}{2}$  $\frac{1}{25}$ 냥는  $-\frac{5}{2}$ 键盘 LED 第二次开始闪烁

时,您可以放开按钮。

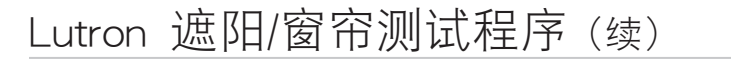

验证 QS 链路接线

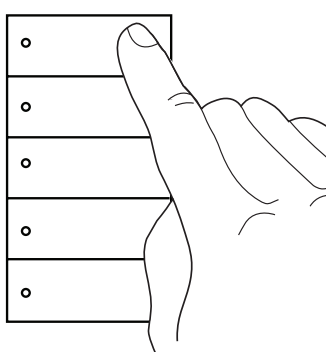

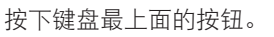

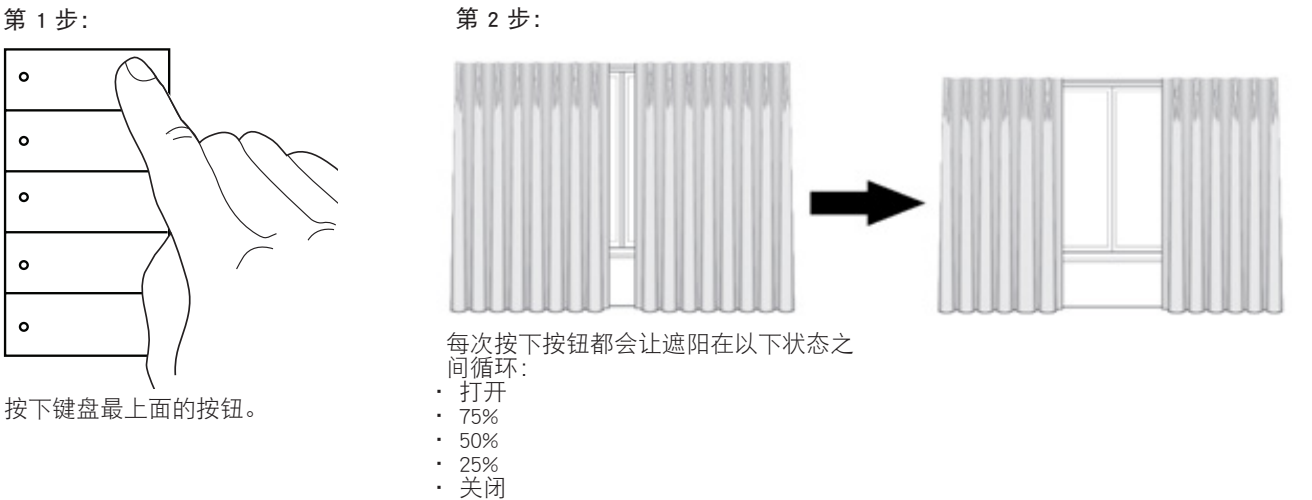

#### 禁用遮阳和触点闭合验证模式

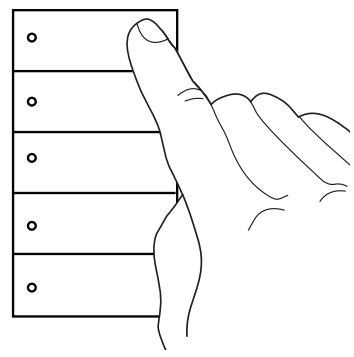

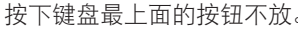

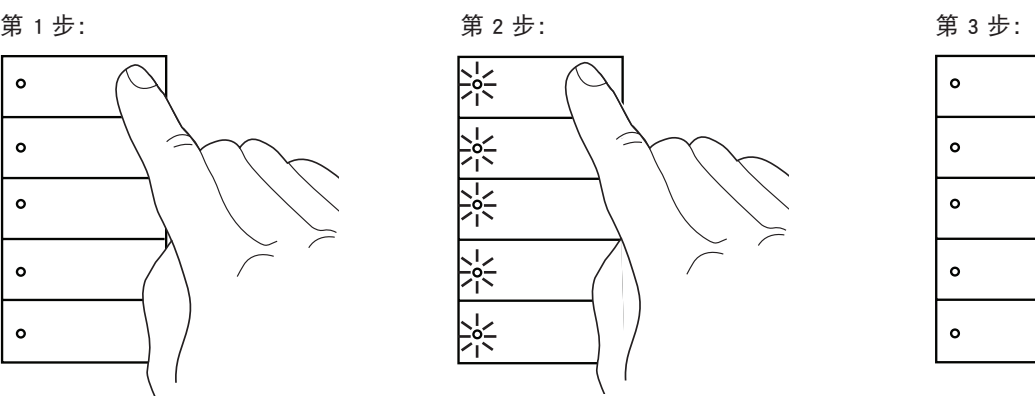

LED将开始闪烁。

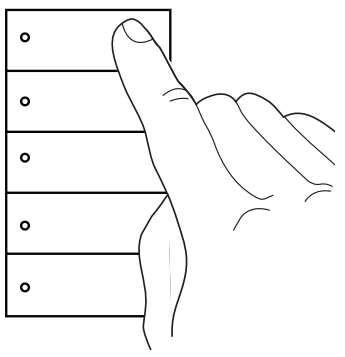

按下键盘最上面的按钮不放。 LED将开始闪烁。 键盘 LED 停止闪烁时,您可以 放开按钮。

### AC 遮阳/窗帘测试程序

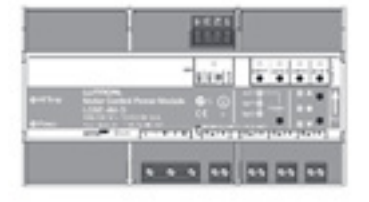

AC 电动机控制器 LQSE-4M-D

#### 验证遮阳操作

注意: 在验证遮阳之前, 请确保正确安装您的遮阳, 它们的移动不受阻碍。 注意:在执行此步骤之前,必须将负载控制模块安装在覆盖线路电压的面板中。

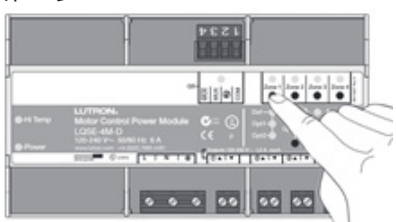

按下 AC 电动机控制器上的区域按钮 以选择一个区域。

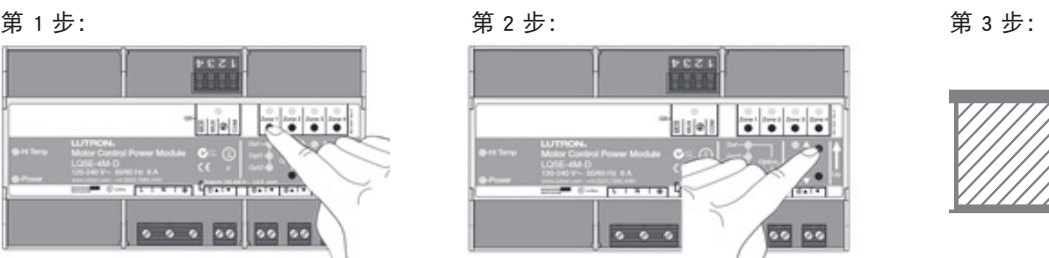

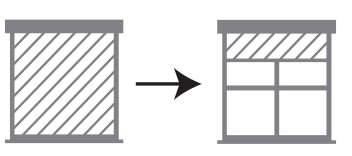

按下升高和降低按钮。 如果遮阳接线正确,随着您按 下升高/降低按钮,遮阳会升高 并降低。

### 启用遮阳和触点闭合验证模式

在进入这一模式之前,请确保正确安装您的所有遮阳,它们的移动不受阻碍以及它们的极限得到正确设置。

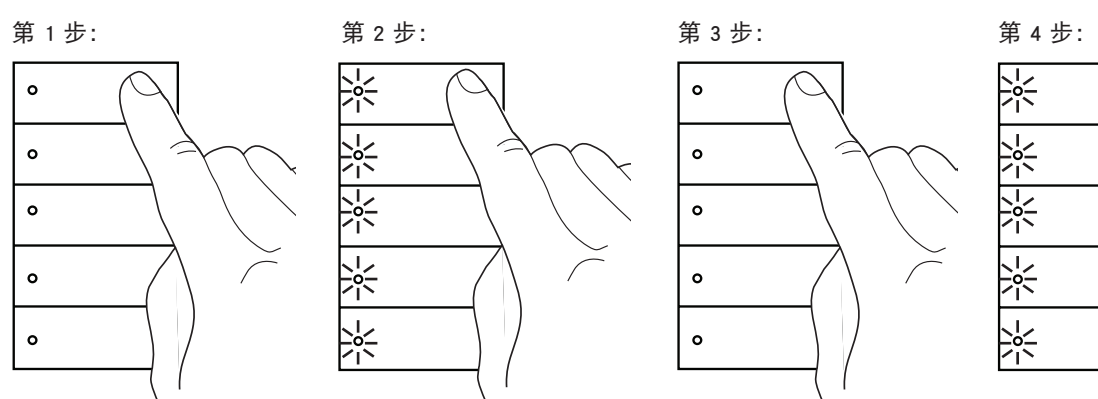

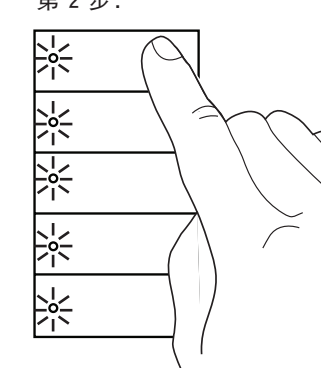

按下键盘最上面的按钮不放。 LED将开始闪烁。

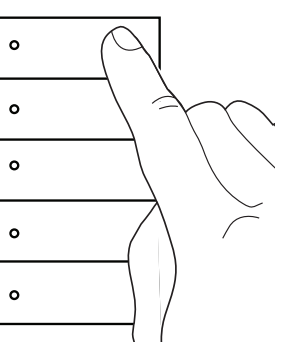

在 LED 停止闪烁后继续按<br>住按钮。

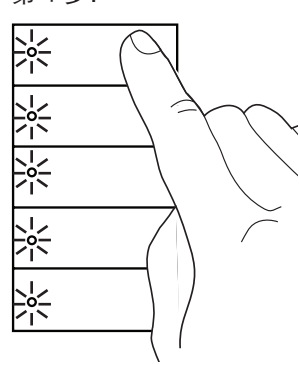

键盘 LED 第二次开始闪烁 时,您可以放开按钮。

AC 遮阳/窗帘测试程序(续)

验证 QS 链路接线

第 1 步:

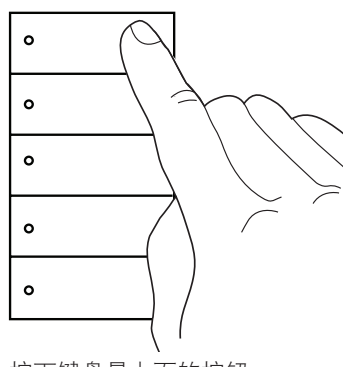

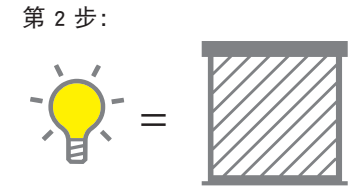

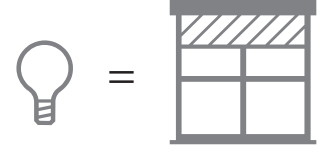

按下键盘最上面的按钮。 只要房间里的灯是打开的,遮阳就会关闭。 房间里的灯关闭时,遮阳会打开。

#### 禁用遮阳和触点闭合验证模式

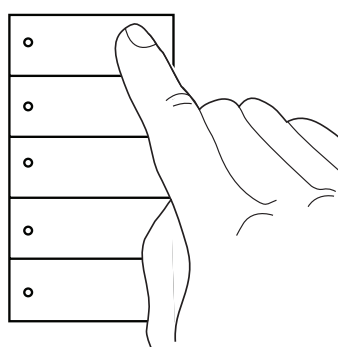

# 第 2 步: 第 1 步: 第 2 步: 第 3 步:  $\frac{1}{2}$

LED将开始闪烁。

 $\circ$  $\circ$  $\circ$  $\circ$  $\circ$ 

按下键盘最上面的按钮不放。 LED将开始闪烁。 键盘 LED 停止闪烁时,您可以 放开按钮。

### 预启动核对表

根据安装说明并完全安装所有Lutron设备后,在调度Lutron系统启动之前,要完成此检查清单。必须 向Lutron服务代表提供一份完整的副本。如果布线更改、更正或布线重新验证造成延迟启动过程, 并因此需要额外时间来完成Lutron启动,则会导致额外的费用。

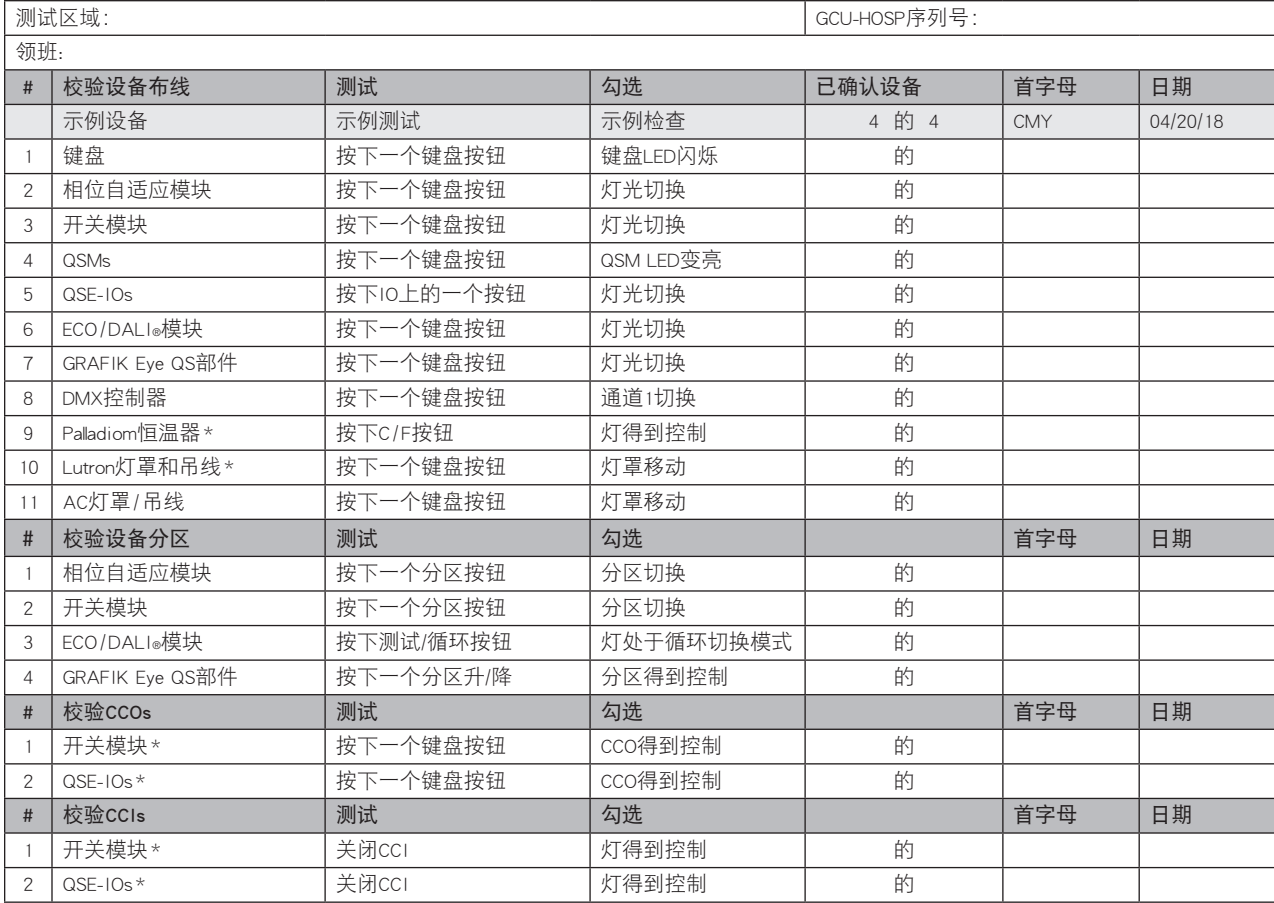

\* 测试需要启用高级模式

# 联系信息

互联网: www.lutron.com/support 电子邮箱: support@lutron.com

#### 国际总部

美国

Lutron Electronics Co., Inc. 7200 Suter Road Coopersburg, PA 18036-1299 客户援助部: 1.844.LUTRON1 (1.844.588.7661) 传真:+1.610.282.1243

#### 技术热线

美国、加拿大、加勒比地区: 1.844.LUTRON1 (1.844.588.7661) 墨西哥:+1.888.235.2910 中美/南美:+1.610.282.6701 欧洲: +44.(0)20.7680.4481 中国: 86.21.61650990

)Lutron、Lutron、Alena、Architrave、EcoSystem、GRAFIK Eye、myRoom、Palladiom、Pico、seeTouch和Signature Series属Lutron Electronics Co., Inc.在美国及其他国家的商标或注册商标。

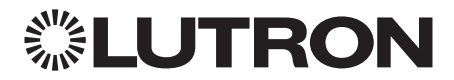